# **Click & Go with technology**

# **การสร้างสื่อการเรียนรู้ด้วย Nearpod**

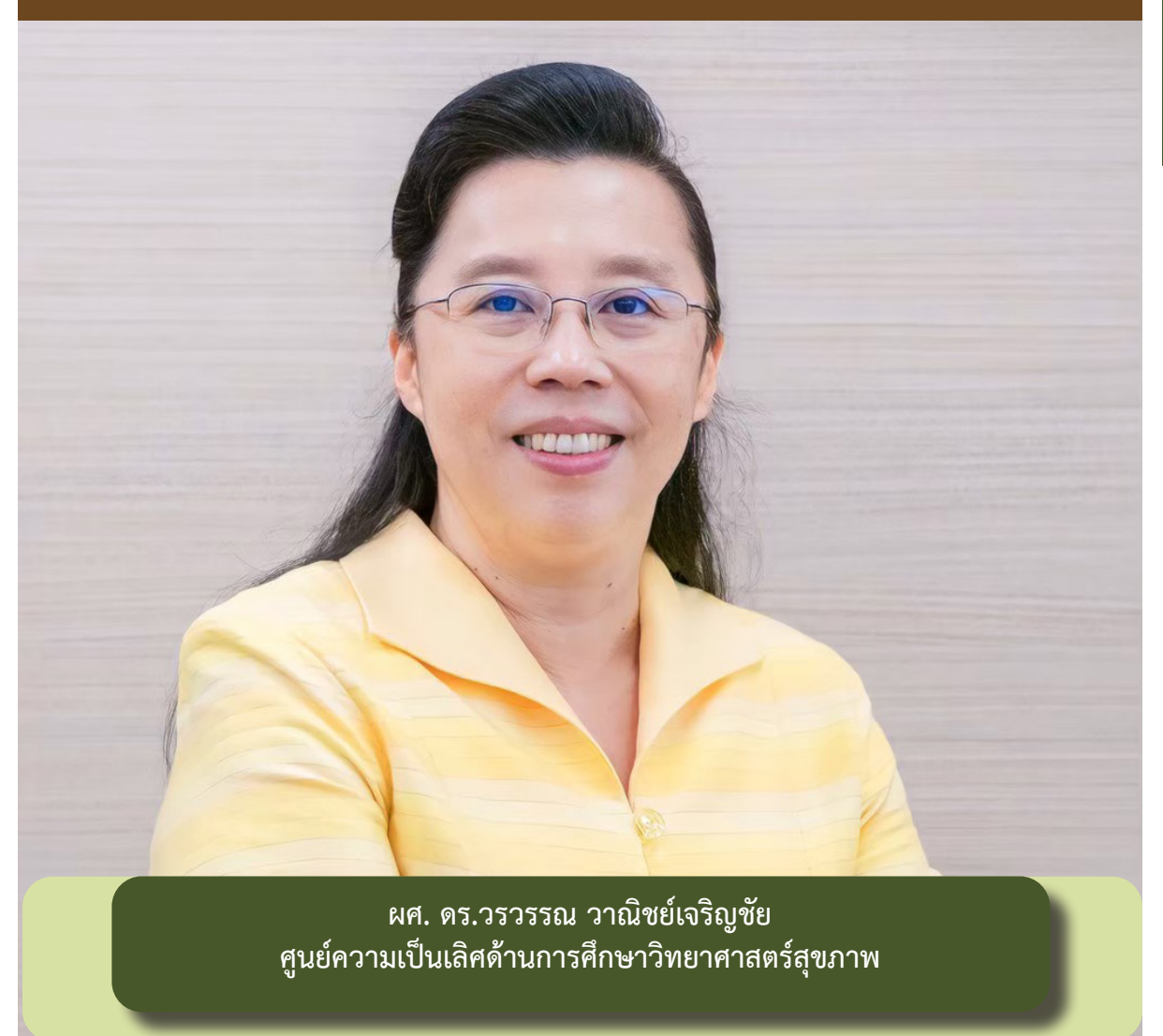

**Nearpod** เป็็นเว็็บแอพพลิิเคชั่่�นที่่�ใช้้ในการสร้้างสื่่�อการสอนแบบ Interactive โดยสามารถสร้้าง slide ้ออนไลน์ สร้าง Interactive VDO รวมถึงการสร้างรูปแบบคำถาม ซึ่งสามารถสร้างได้หลากหลายรูปแบบ ได้แก่ Open-ended, Quiz, Poll, Collaborate board, Fill in the blanks, Matching pairs, Time to climb ้ ระบบสามารถสร้างรายงานแจ้งให้ผู้สอนทราบได้ทันทีว่ามีผู้เรียนท่านใดที่ส่งหรือยังไม่ส่งงาน และแสดงคะแนน ที่ผู้เรียนได้รับ ท่านสามารถสมัครใช้งานได้ทั้งแบบฟรี และแบบเสียค่าใช้จ่าย ซึ่งแบบฟรีจะมีพื้นที่ในการจัดเก็บ ี ผลงาน 300 MB จำกัดผู้เข้าร่วมสูงสุด 40 คน และสร้างคำถามได้สูงสุด 25 คำถาม เล่ามาถึงตรงนี้แล้ว มาเริ่่�มต้้นสร้้างกัันเลยนะคะ

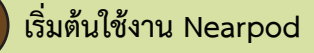

1. สมัครใช้งาน Nearpod ได้ที่ https://nearpod.com/ โดยคลิกเมนู Login แล้ว Sign in ด้วย Google account จะเข้้าสู่่การใช้้งาน Nearpod ดัังรููป

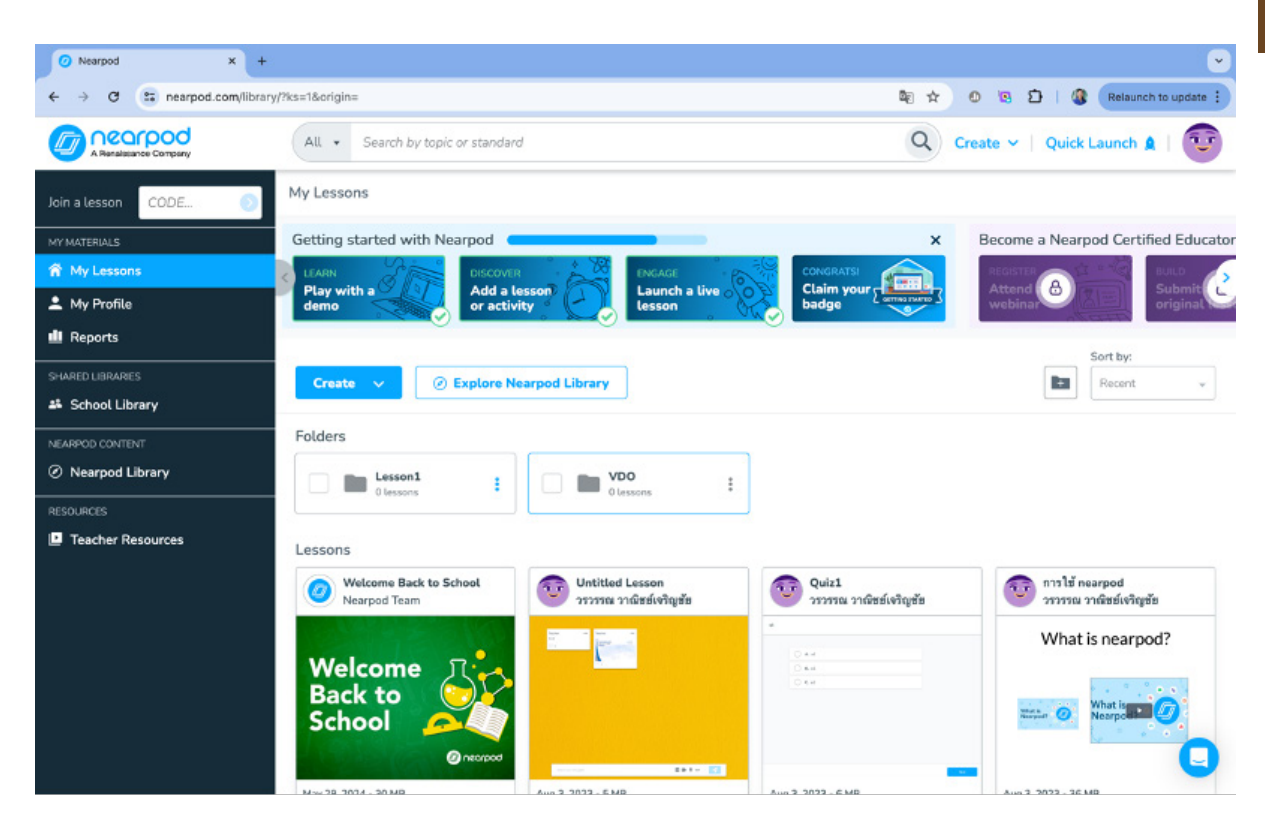

## 2. การใช้้งานแถบเมนููต่่างๆ

- 2.1 เมนู My Lesson จะแสดงข้อมูลสื่อหรือกิจกรรมทั้งหมดที่ผู้สอนได้สร้างไว้
- 2.2 เมนูู **My Profile** จะแสดงข้้อมููลสถิิติิการใช้้งานกิิจกรรมต่่างๆ
- 2.3 เมนูู **Report** จะแสดงรายงานการทำกิิจกรรมต่่างๆ ของผู้้เรีียนในแต่่ละกิิจกรรม

2.4 เมนู **School Library** จะเป็นการเข้าร่วมใช้งานกับผู้อื่นที่อยู่ภายในองค์กรเดียวกัน โดยผู้สอน ี สามารถแบ่งปันและแลกเปลี่ยนบทเรียน วิดีโอ และกิจกรรมกับนักการศึกษาคนอื่นๆ ที่อยู่ในองค์กรเดียวกับท่าน

2.5 เมนูู **Nearpod library**จะแสดงผลงานหรืือสื่่�อ VDO จากผู้้อื่่�นที่่�ได้้เข้้ามาสร้้างสื่่�อบนระบบ Nearpod

2.6 เมนูู **Teacher Resources** จะแสดงคู่่มืือการใช้้งานระบบ Nearpod

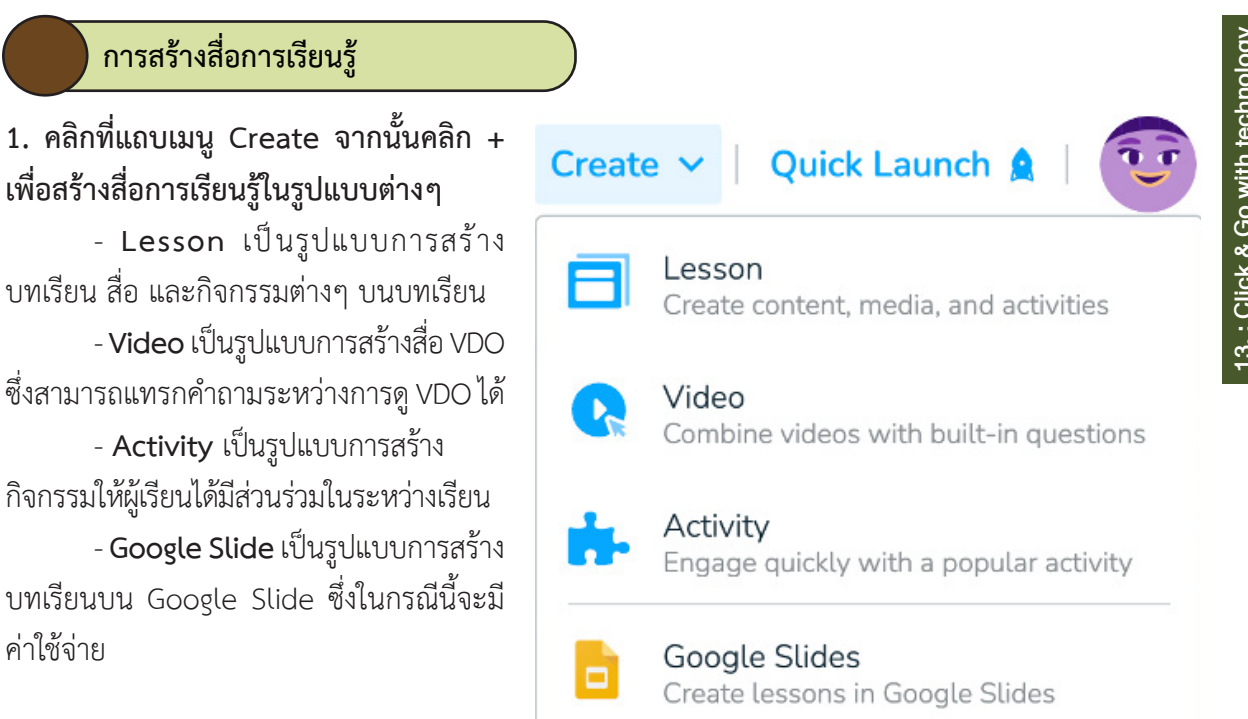

### **2. คลิิก Create Lesson จะได้้หน้้าจอ ดัังรููป**

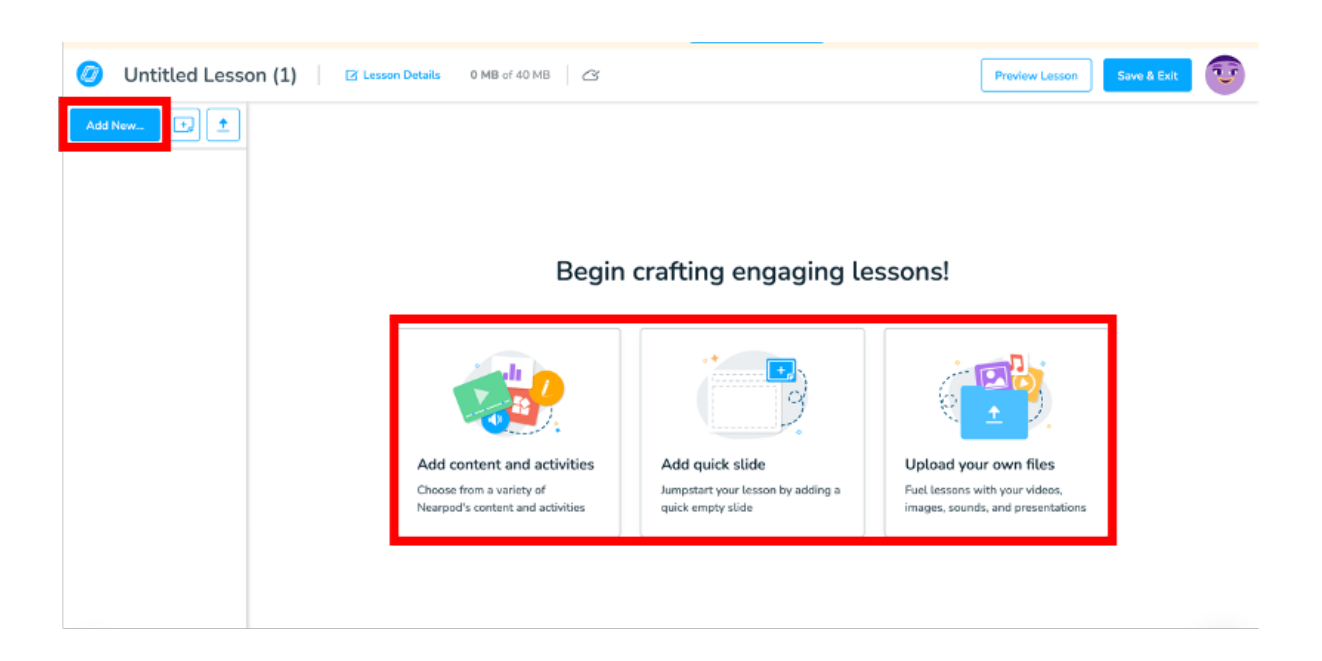

คลิิกปุ่่�ม **Add New** หรืือ **Add content and activities** เพื่่�อสร้้างเนื้้�อหาและกิิจกรรมต่่างๆ โดยสามารถสร้้างสไลด์์, interactive VDO, Quizzes & Games และ Discussion

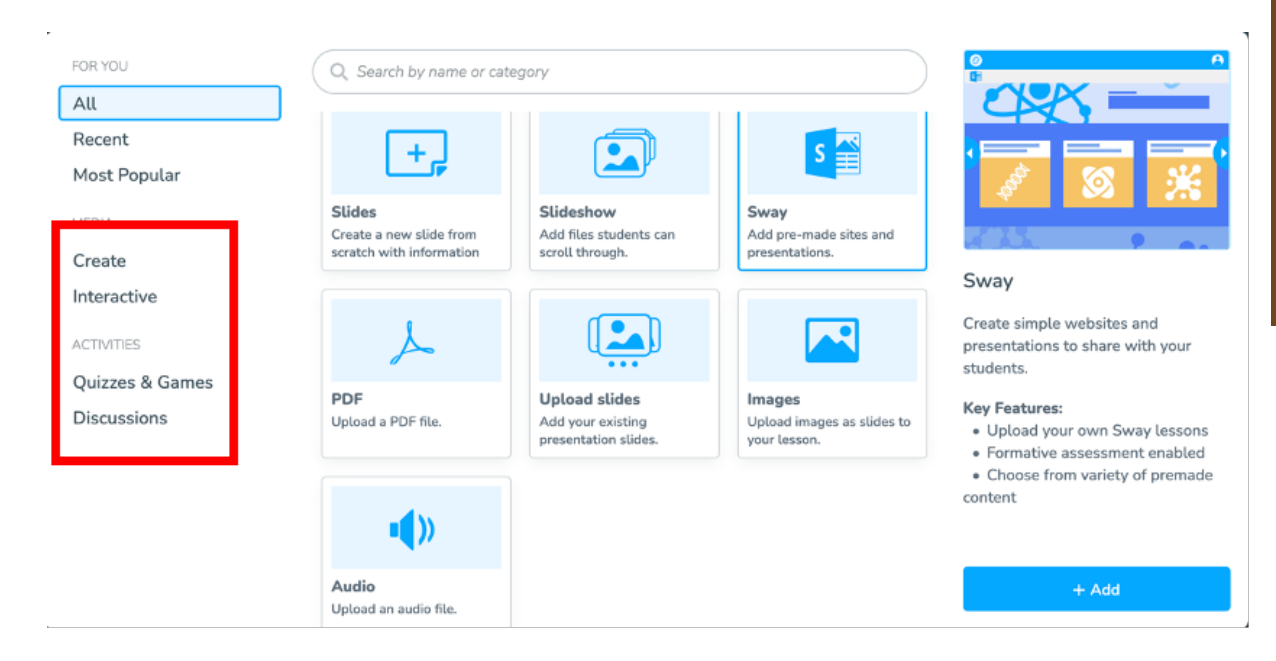

คลิิกปุ่่�ม **Add quick slide** จะเป็็นการสร้้างบทเรีียนซึ่่�งสามารถเพิ่่�มสไลด์์เปล่่าได้้

คลิิกปุ่่�ม **Upload your own files** จะเป็็นการอัับโหลดไฟล์์จากเครื่่�องคอมพิิวเตอร์์/Google drive/ Onedrive/Dropbox ของผู้้สอน

ให้คลิกเลือก Slides จะประกฎแถบเครื่องมือ ดังนี้

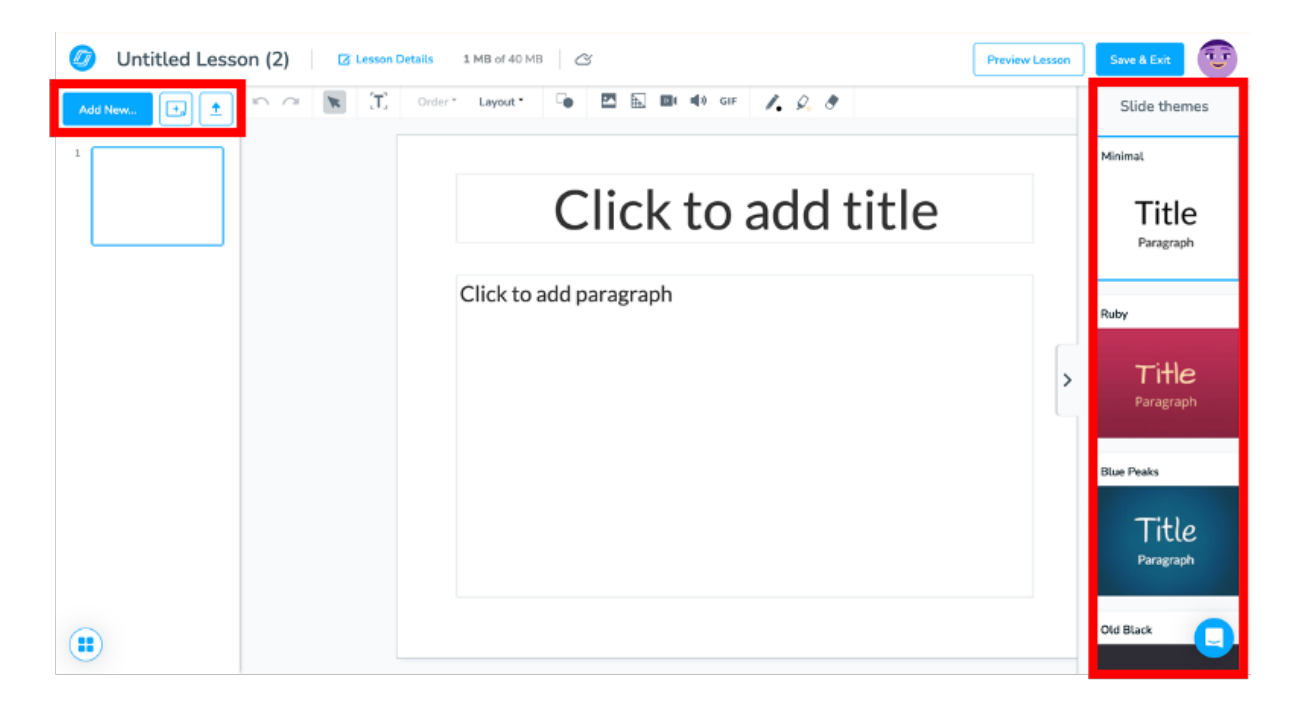

ผู้สอนสามารถเพิ่มสไลด์โดยการคลิกปุ่ม Add new หรือ upload ไฟล์จากเครื่องคอมพิวเตอร์/drive ้ต่างๆ โดยการคลิกป่ม Upload file สามารถใส่เนื้อหาลงในสไลด์ เลือก Theme ให้กับสไลด์ เมื่อสร้างสไลด์ เสร็จแล้ว สามารถกดปุ่ม Preview Lesson เพื่อดูสไลด์ที่สร้างได้ และให้กดปุ่ม Save & Exit เมื่่อต้องการ ืออกจากหน้าจอนี้ และในแต่ละบทเรียนที่สร้างจะมีขนาดไฟล์สงสดเพียง 40 MB

้นอกจากนี้ในบทเรียน ยังสามารถเพิ่มข้อ คำถามลงในสไลด์์ได้้หลากหลายรูปู แบบ ได้้แก่่ Quiz, Draw-it, Fill in the blank, Memory test, Time to climb และ Matching Pairs

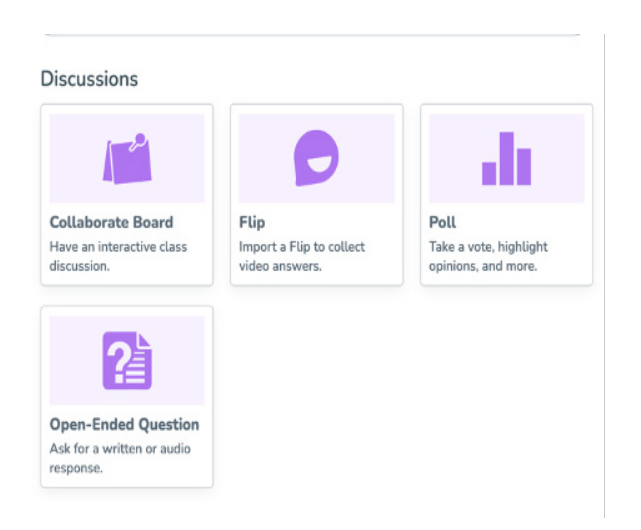

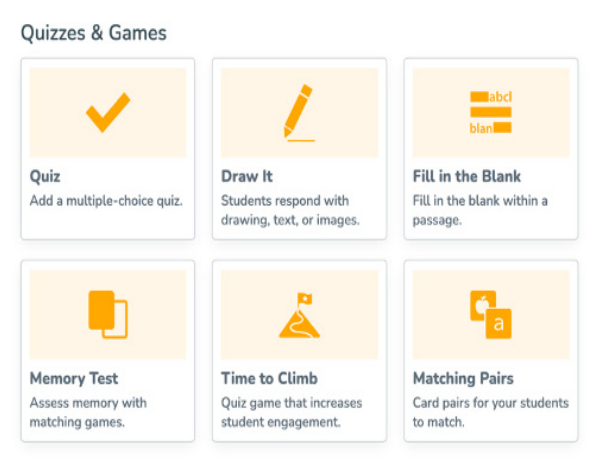

อีีกทั้้�งยัังสามารถเพิ่่�มกิิจกรรมประเภท Discussion ได้หลากหลายรูปแบบ ได้แก่ Collaborative Board, Flip ซึ่่�งเป็็นการใช้้งานร่่วมกัับ application Flip, Poll และ Open-Ended Question

# **3. คลิิก Create VDO จะได้้หน้้าจอ ดัังรููป**

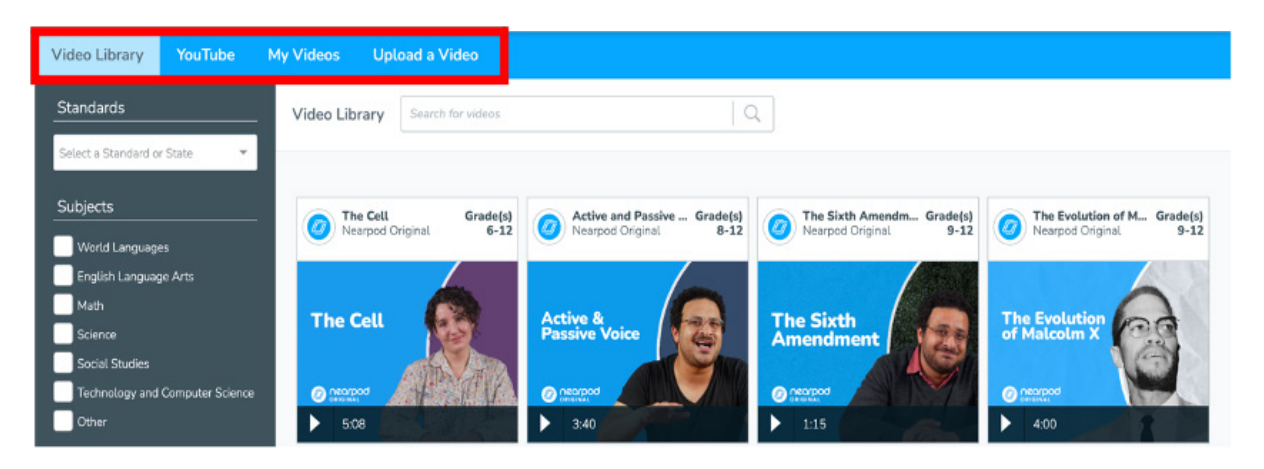

ผู้สอนสามารถนำ VDO ที่สร้างเสร็จแล้วเข้ามาในระบบ ผ่านเมนู Video Library, Youtube, My Videos, หรือ upload a Video ซึ่งเมื่อดึง VDO เข้ามาแล้ว จะปรากฏหน้าจอ ดังรูป

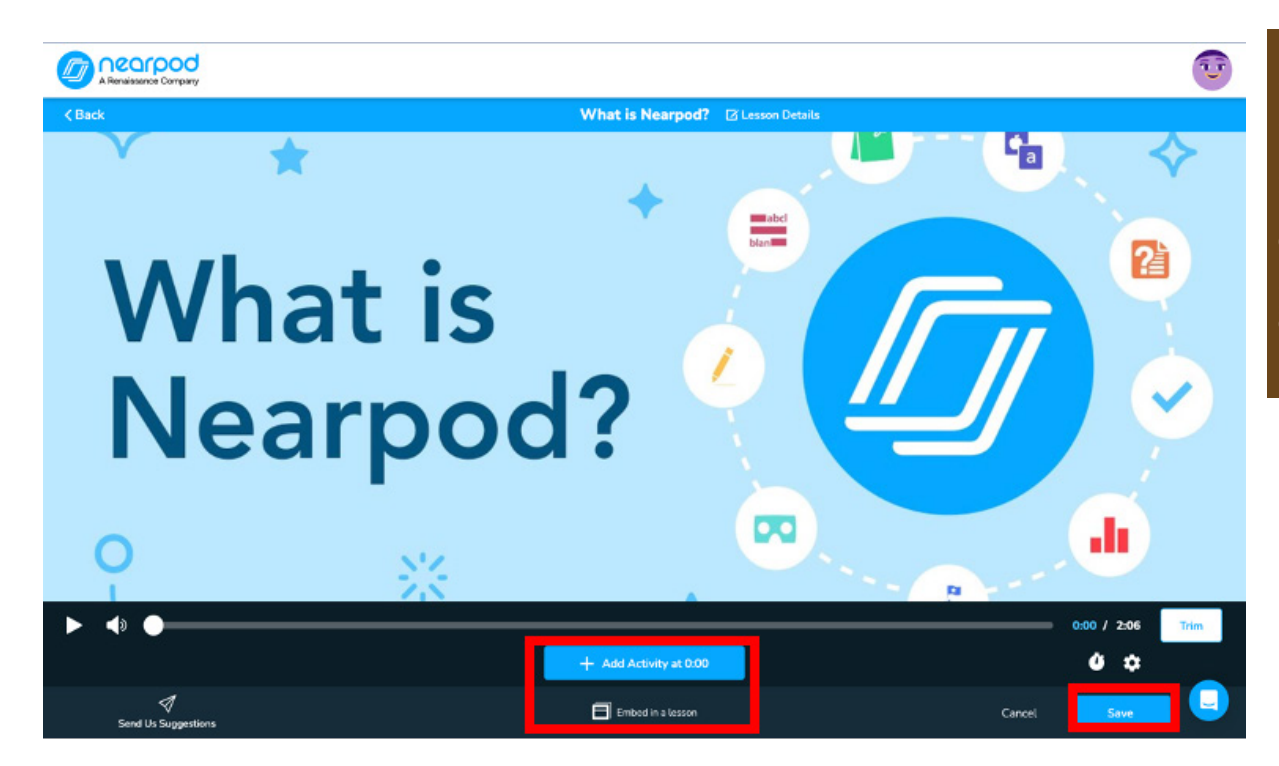

ผู้สอนสามารถเพิ่มคำถามบน VDO เพื่อสร้างเป็น Interactive VDO โดยคลิกปุ่ม Add activity ซึ่งสามารถเพิ่มคำถามได้ 2 รูปแบบ คืือ Open Ended Question และ Multiple Choice Question จากนั้้�นจึึงกำหนดว่่าจะให้้คำถามแสดง ณ วิินาทีีที่่�เท่่าไรบน VDO จาก นั้นกดปุ่ม Save ระบบจะบันทึกเป็น Interactive VDO ให้

นอกจากนี้ผู้สอนยังสามารถตัดต่อ VDO แบบง่ายๆ ด้วยเมนู Trim และยังสามารถนำ VDO นี้เข้าไปใส่ ์ ในบทเรียนได้ โดยคลิกปุ่ม Embed in a lesson ระบบจะบันทึก VDO นี้ไปอยู่ในบทเรียน

# **4. คลิิก Create Activity จะได้้หน้้าจอ ดัังรููป**

### **Ouick Start Activities**

Choose from these popular activities to start.

Corresponding text and/or image card pairs for your

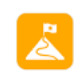

#### Time to Climb

students to match.

Matching pairs

Multiple-choice quiz game that increases engagement with friendly competition

#### Draw-it

Prompt your students to respond with drawings, text, or images

ผู้้สอนสามารถสร้้างกิิจกรรมได้้ 3 รููปแบบ คืือ

- **Matching pairs** เป็็นรููปแบบการจัับคู่่ ้ ซึ่่งสามารถใช้เป็นข้อความหรือภาพก็ได้

- **Time to Climb** เป็็นรููปแบบการตอบ คำถามแบบ MCQ ซึ่งให้ผู้เรียนได้มีส่วนร่วมใน การแข่่งขัันกัันตอบคำถาม

- **Draw-it** เป็็นรูปู แบบการให้้ผู้เ้รีียนได้้เขีียน คำตอบด้้วยข้้อความ ภาพ หรืือการวาดภาพ โดยข้้อคำถามที่่�สร้้างเหล่่านี้้�จะถููกนำไปเก็็บ ไว้้ในรููปแบบของบทเรีียน

**Activities** 

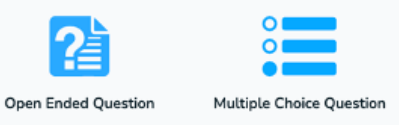

# **การเชิิญผู้้เรีียนเข้้ามาใช้้งาน**

้ เมื่อผู้สอนต้องการเปิดใช้งานบทเรียน ให้ลาก เมาส์ไปวางที่บทเรียน จากนั้นคลิกปุ่ม Preview จะ ปรากฏหน้าจอ ดังรูป คลิกที่ปุ่ม Teach จะปรากฏ เมนููให้้เลืือก 2 รููปแบบ คืือ

- รู**ูปแบบ Live participation** เป็นรูปแบบ ที่ผู้เรียนทุกคนจะเรียนพร้อมกัน โดยสามารถเข้ามา เรียนผ่านการกรอกรหัส Code ห้องที่ผู้สอนจะแจ้ง ให้ผู้เรียนทราบ จากนั้นผู้เรียนก็จะเข้าสู่บทเรียน พร้อมๆ กัน จากเครื่องคอมพิวเตอร์ tablet หรือ Smartphone ผู้้สอนจะเห็็นผู้้เรีียนทุุกคน และผล การทำข้้อสอบทุุกข้้อแบบเรีียลไทม์์

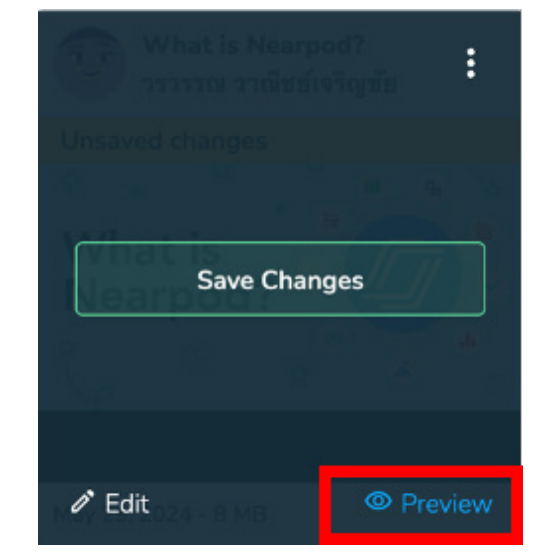

- ร**ูปแบบ Student-paced** เป็นรูปแบบที่ผู้เรียนจะเรียนเองเวลาใดก็ได้ แต่จะเรียนตามลำดับที่ผู้สอน จััดไว้้ ผู้้สอนไม่่ต้้องควบคุุมข้้อสอบแต่่ละข้้อด้้วยตนเอง โดยสามารถเข้้ามาเรีียนผ่่านการกรอกรหััส Code ห้้อง ที่่�ผู้้สอนจะแจ้้งให้้ผู้้เรีียนทราบเช่่นกััน

จะเห็นได้ว่า ผู้สอนสามารถใช้ Nearpod ในการจัดการเรียนการสอนได้หลากหลายรูปแบบ การใช้งาน Nearpod ค่อนข้างสะดวก ใช้งานง่าย และมีประโยชน์เป็นอย่างมาก อยากให้ลองใช้ดูนะคะ

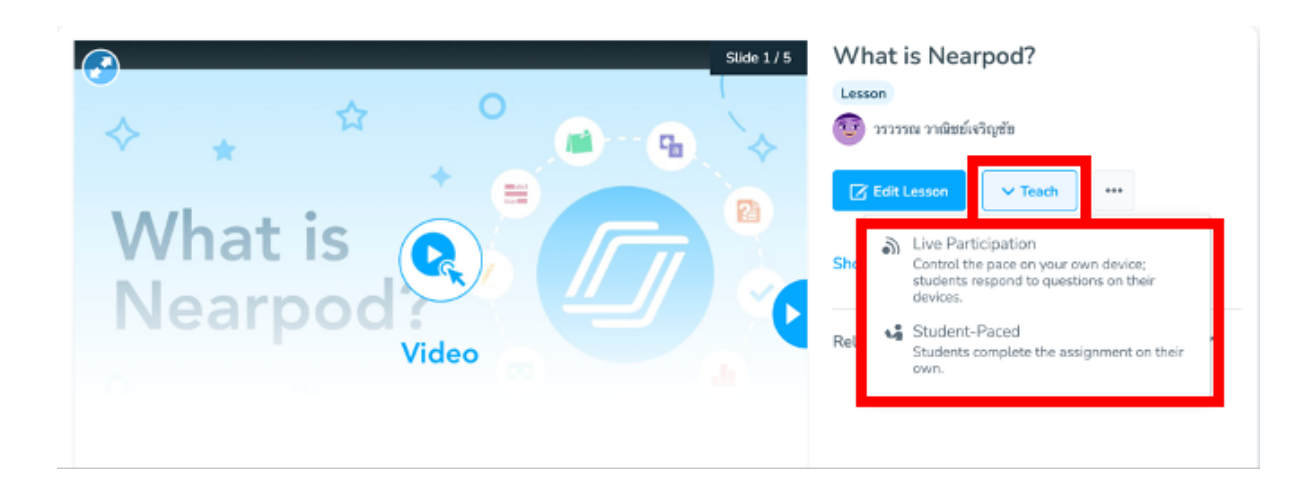